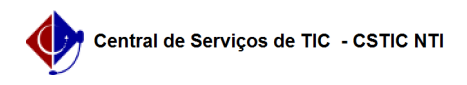

## [tutorial] Como realizar a migração dos emails Zimbra UFPE para GSuite (Google)

22/07/2024 12:13:51

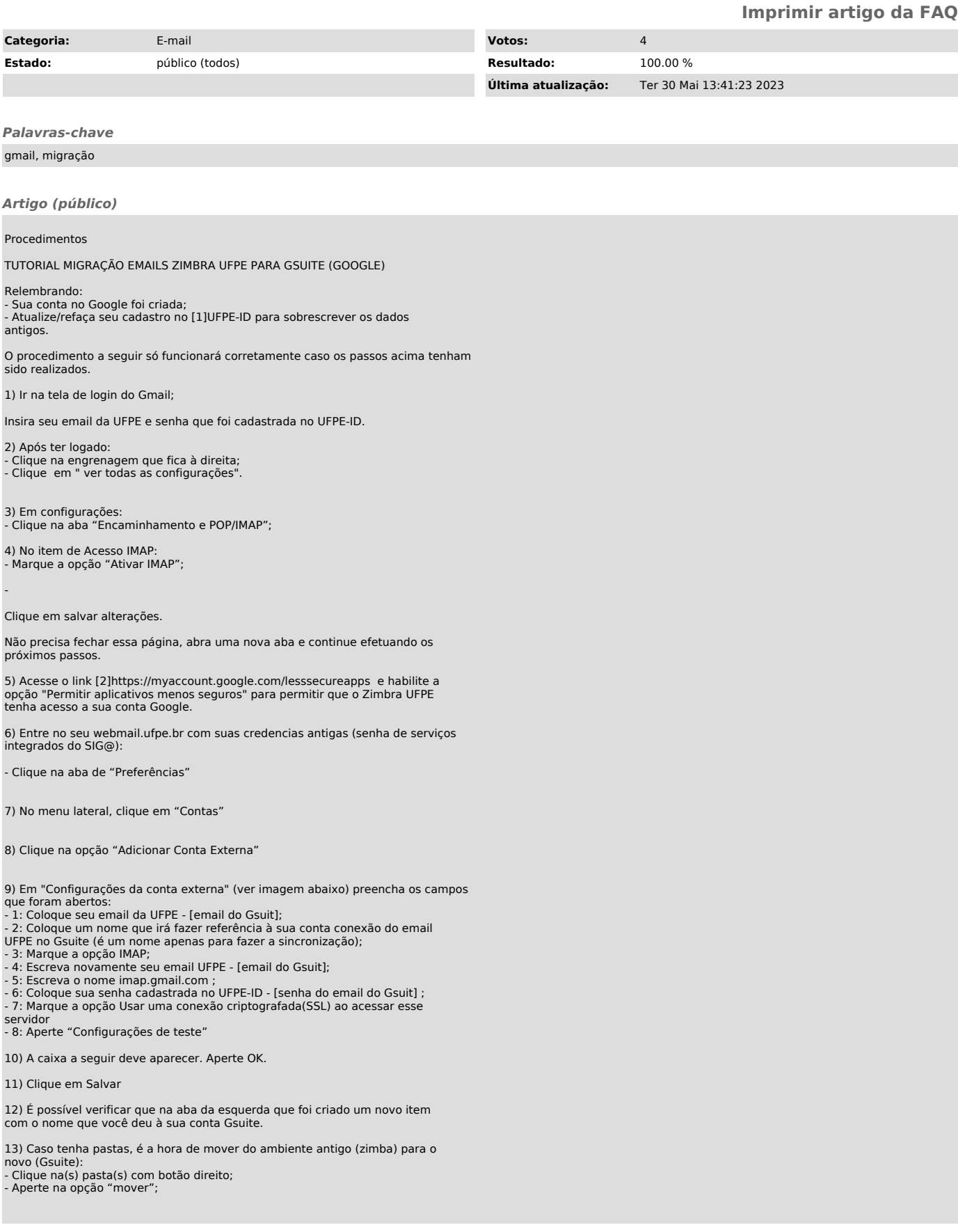

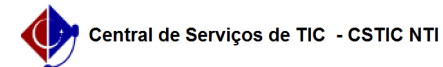

15)Para mover todos os e-mails da caixa de entrada, deve-se:<br>- Selecione um email da caixa de entrada;<br>- Aperte a combinação de teclas CTRL+SHIFT+A para selecionar todos os e-mails<br>A MENSAGEM A SEGUIR É EXIBIDA NO TOPO DA

- Arraste os emails para o INBOX (caixa de entrada) da sua Conta Gsuite;

16) Além da caixa de entrada e demais pastas, é importante que se mova os<br>e-mails enviados.<br>Da mesma forma que no passo anterior, pegue a pasta de e-mails enviados no<br>zimbra e mova para pasta de Sent (enviados) da sua Gsui

IMPORTANTE !

17) Clique com o botão direito no local de configuração da sua conta GSuite e depois clicar em "Receber E-mail externo"

Após isso, as mensagens que estavam no Zimbra e foram movidas para sua conta Gsuite serão sincronizadas.

OBS1: O tempo de sincronização depende da quantidade de e-mails que você tem. OBS2: Pode abrir sua conta no Gmail que já é possível ver as pastas sendo

criadas. OBS3: Para migrar os contatos do Zimbra UFPE para o GSuite (Google), siga os passos descritos na FAQ # 0000472.

[1] http://id.ufpe.br/ [2] https://myaccount.google.com/lesssecureapps